Classroom ( ク ラ ス ル ー ム ) を活用した健康観察マニュアル(iPhone・iPad・スマートフォン用)

健康観察の方法

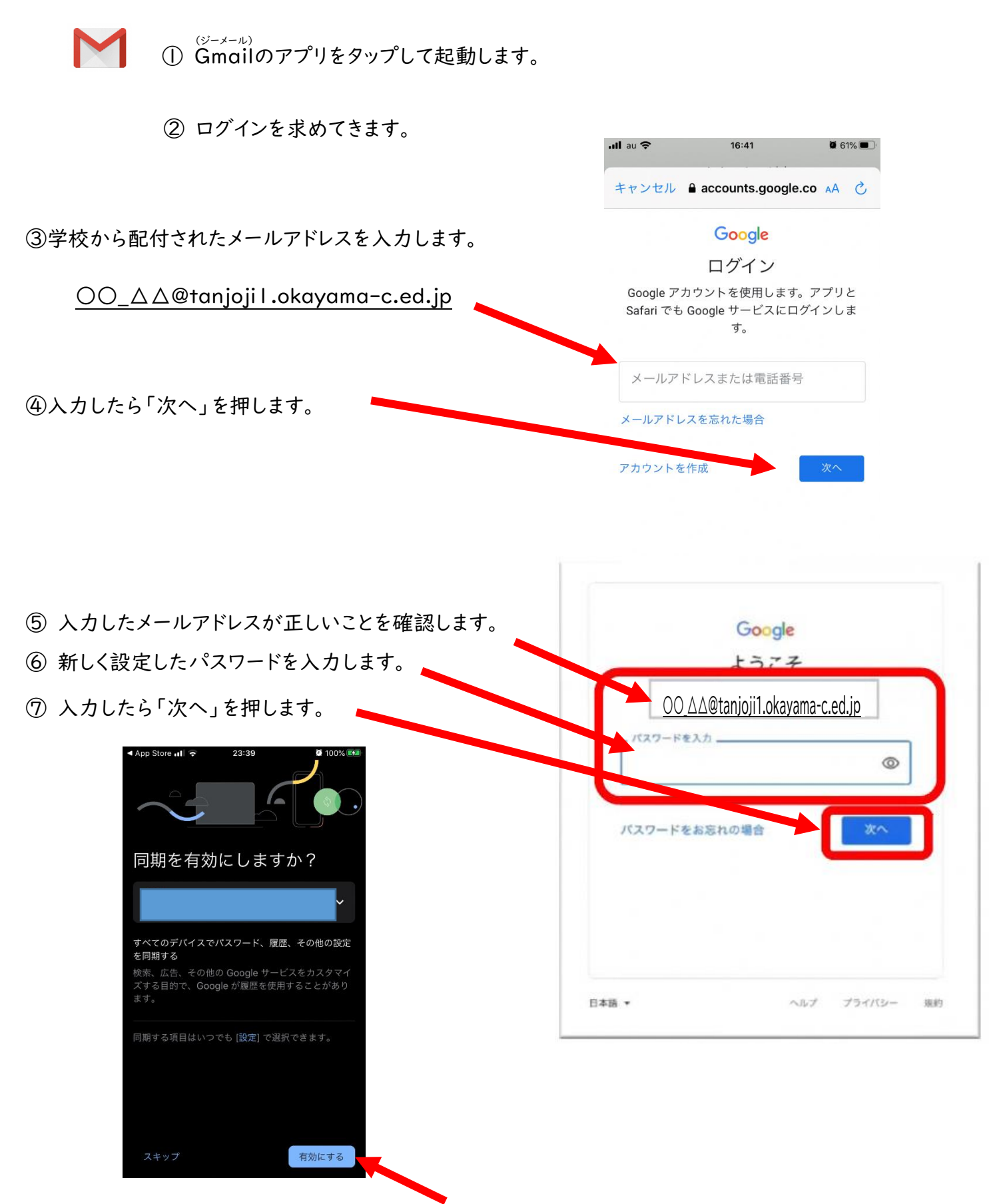

⑧ 「同期を有効にしますか?」と聞かれるので「有効にする」をタップします。

〇〇先生(Classroom)から、クラス「〇〇〇〇」への招待状のメールをタップします。

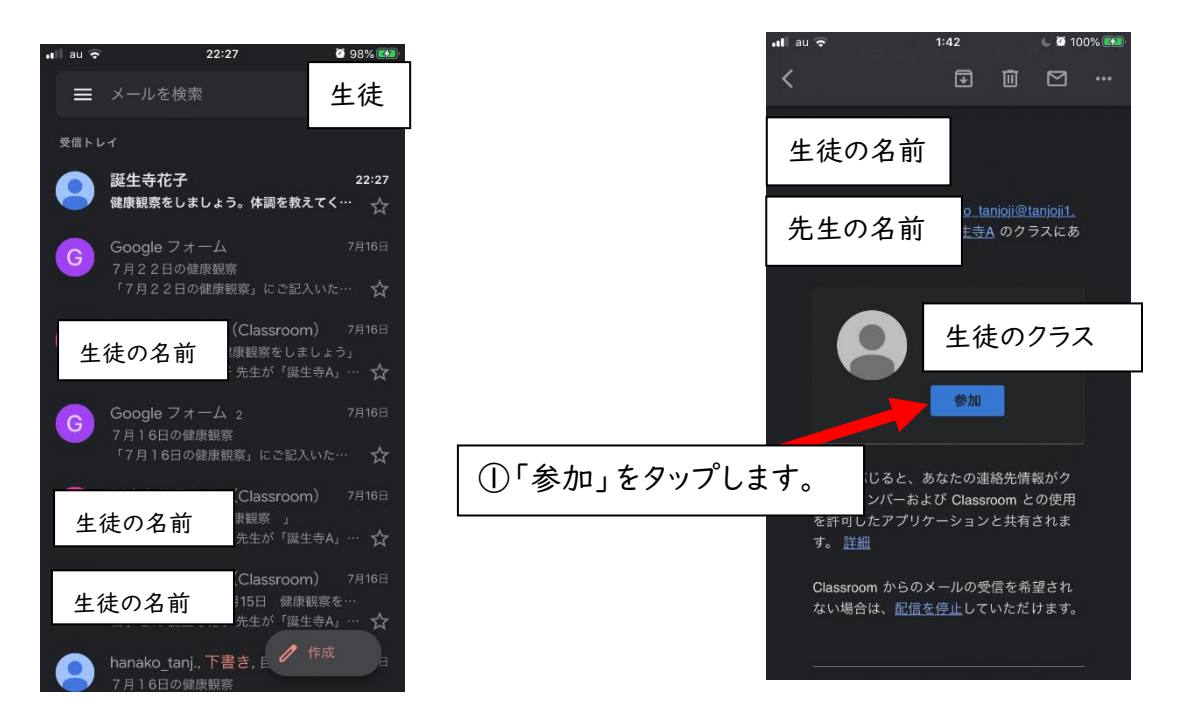

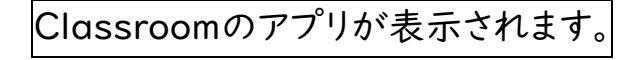

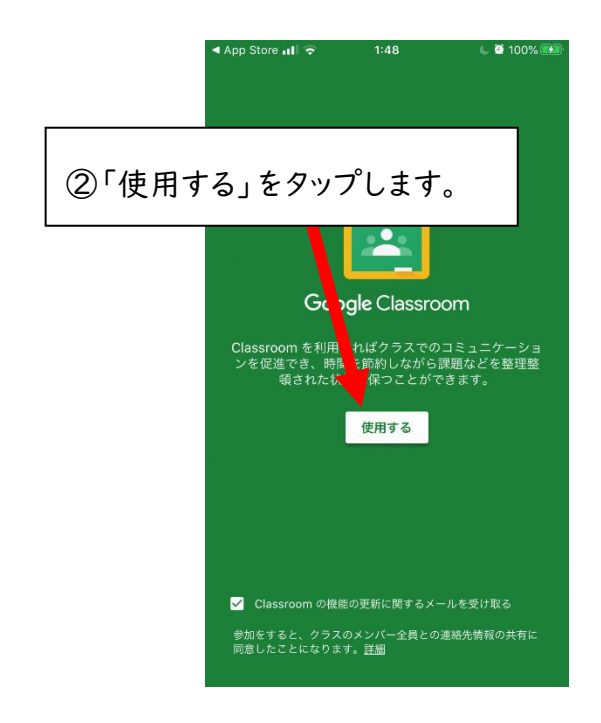

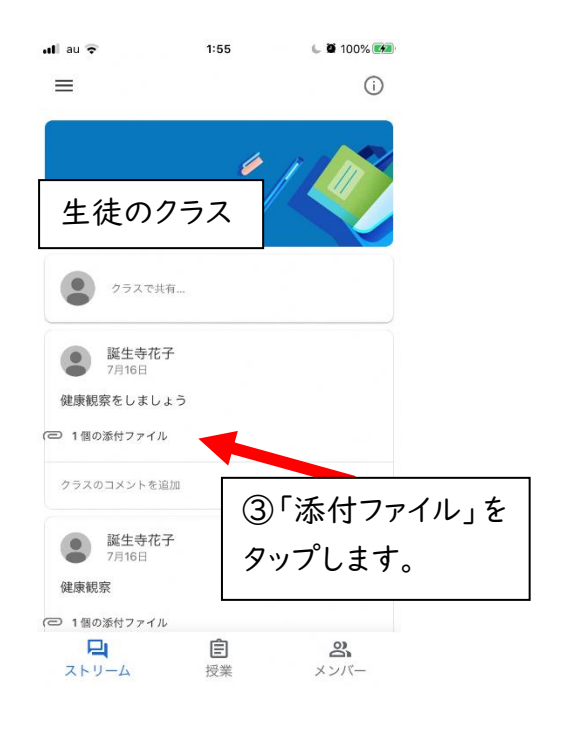

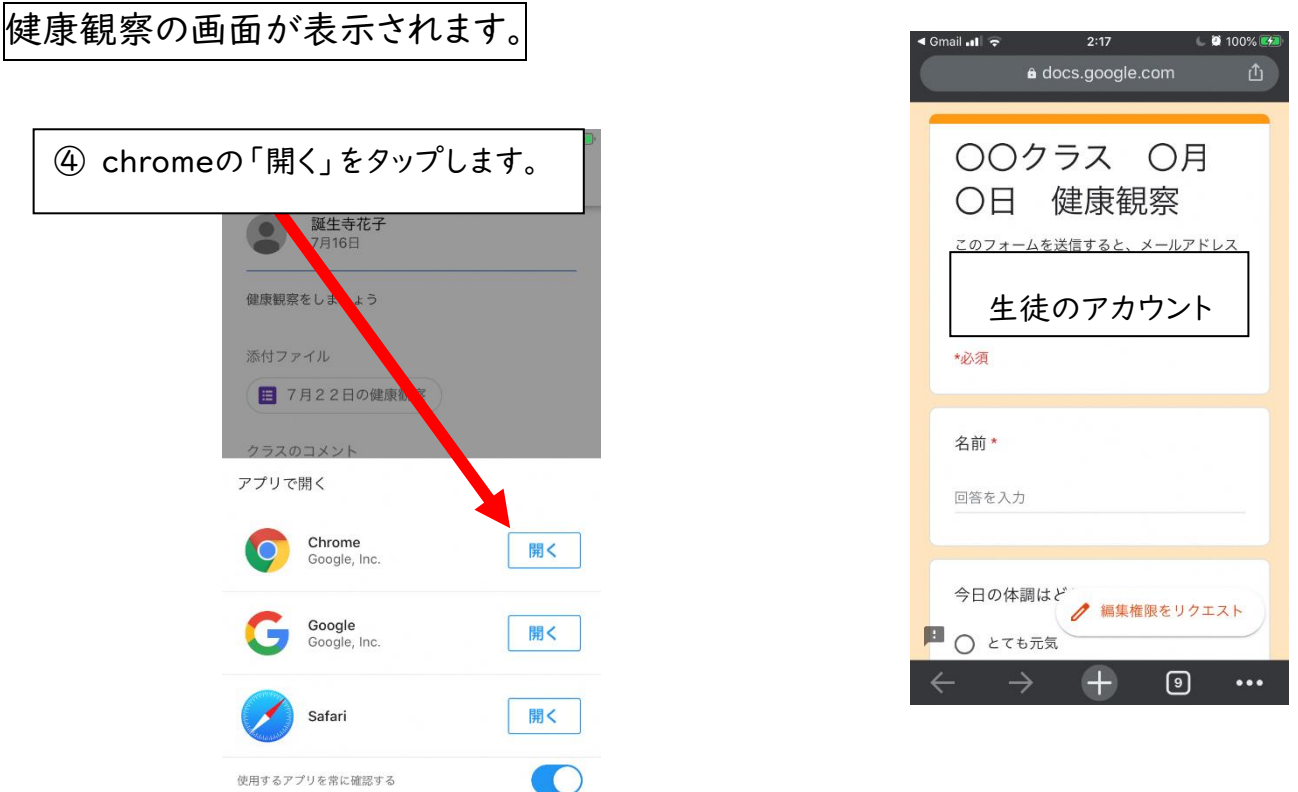

⑤ 健康観察を入力します。

\*画面が全部表示されないときは、下にスクロールして入力してください。

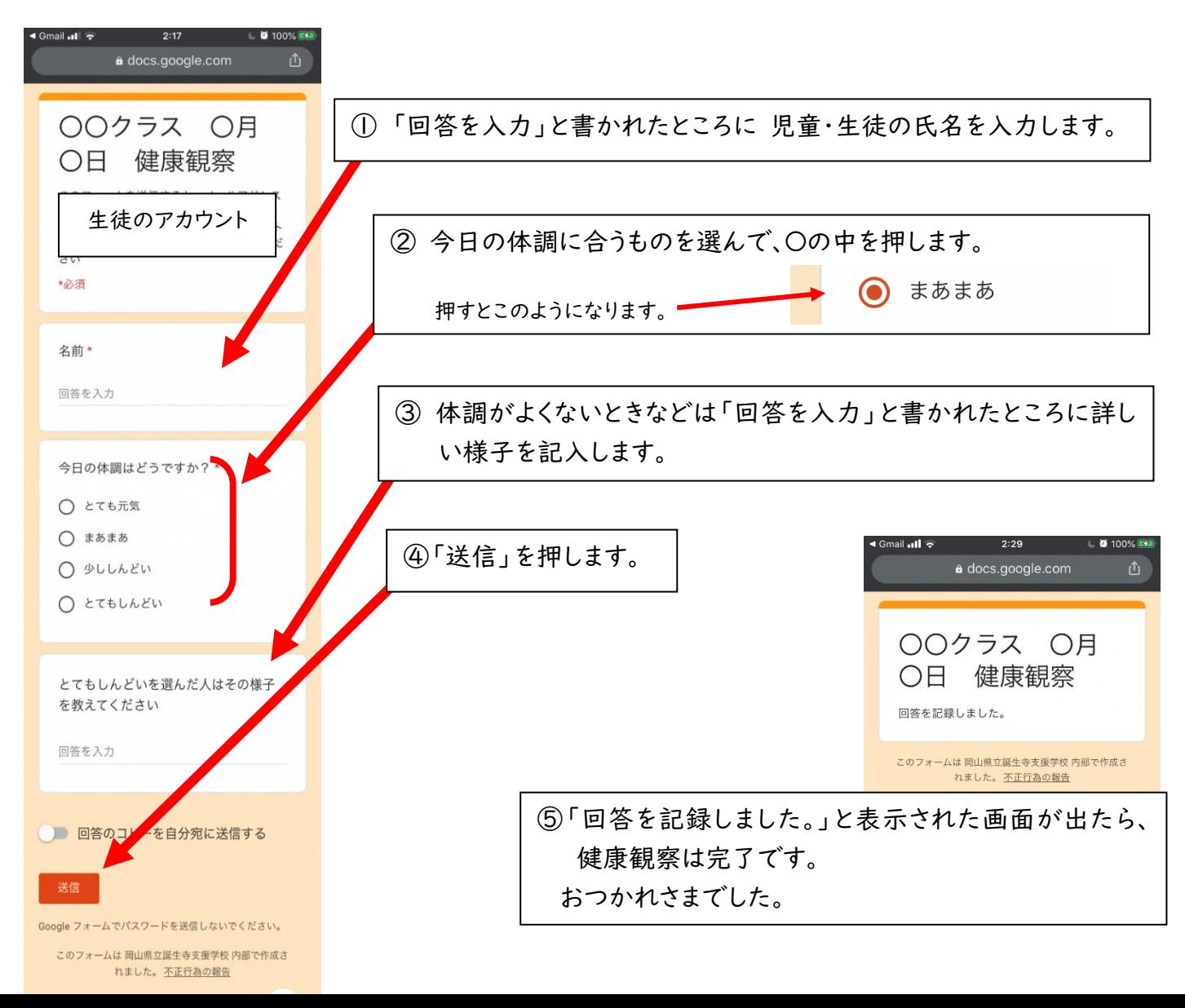